# Oracle® Cloud Using the SurveyMonkey Adapter with Oracle Integration

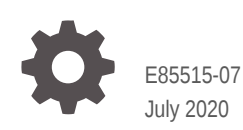

**ORACLE** 

Oracle Cloud Using the SurveyMonkey Adapter with Oracle Integration,

E85515-07

Copyright © 2017, 2019, Oracle and/or its affiliates.

Primary Author: Oracle Corporation

This software and related documentation are provided under a license agreement containing restrictions on use and disclosure and are protected by intellectual property laws. Except as expressly permitted in your license agreement or allowed by law, you may not use, copy, reproduce, translate, broadcast, modify, license, transmit, distribute, exhibit, perform, publish, or display any part, in any form, or by any means. Reverse engineering, disassembly, or decompilation of this software, unless required by law for interoperability, is prohibited.

The information contained herein is subject to change without notice and is not warranted to be error-free. If you find any errors, please report them to us in writing.

If this is software or related documentation that is delivered to the U.S. Government or anyone licensing it on behalf of the U.S. Government, then the following notice is applicable:

U.S. GOVERNMENT END USERS: Oracle programs (including any operating system, integrated software, any programs embedded, installed or activated on delivered hardware, and modifications of such programs) and Oracle computer documentation or other Oracle data delivered to or accessed by U.S. Government end users are "commercial computer software" or "commercial computer software documentation" pursuant to the applicable Federal Acquisition Regulation and agency-specific supplemental regulations. As such, the use, reproduction, duplication, release, display, disclosure, modification, preparation of derivative works, and/or adaptation of i) Oracle programs (including any operating system, integrated software, any programs embedded, installed or activated on delivered hardware, and modifications of such programs), ii) Oracle computer documentation and/or iii) other Oracle data, is subject to the rights and limitations specified in the license contained in the applicable contract. The terms governing the U.S. Government's use of Oracle cloud services are defined by the applicable contract for such services. No other rights are granted to the U.S. Government.

This software or hardware is developed for general use in a variety of information management applications. It is not developed or intended for use in any inherently dangerous applications, including applications that may create a risk of personal injury. If you use this software or hardware in dangerous applications, then you shall be responsible to take all appropriate fail-safe, backup, redundancy, and other measures to ensure its safe use. Oracle Corporation and its affiliates disclaim any liability for any damages caused by use of this software or hardware in dangerous applications.

Oracle and Java are registered trademarks of Oracle and/or its affiliates. Other names may be trademarks of their respective owners.

Intel and Intel Inside are trademarks or registered trademarks of Intel Corporation. All SPARC trademarks are used under license and are trademarks or registered trademarks of SPARC International, Inc. AMD, Epyc, and the AMD logo are trademarks or registered trademarks of Advanced Micro Devices. UNIX is a registered trademark of The Open Group.

This software or hardware and documentation may provide access to or information about content, products, and services from third parties. Oracle Corporation and its affiliates are not responsible for and expressly disclaim all warranties of any kind with respect to third-party content, products, and services unless otherwise set forth in an applicable agreement between you and Oracle. Oracle Corporation and its affiliates will not be responsible for any loss, costs, or damages incurred due to your access to or use of third-party content, products, or services, except as set forth in an applicable agreement between you and Oracle.

# **Contents**

### [Preface](#page-3-0)

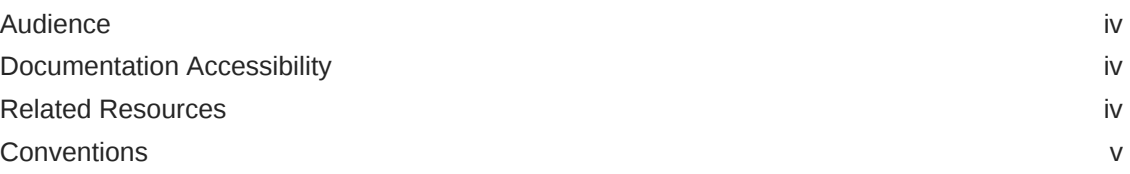

### 1 [Understand the SurveyMonkey Adapter](#page-5-0)

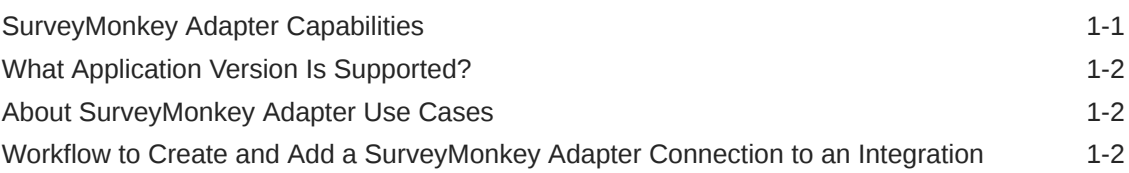

### 2 [Create a SurveyMonkey Adapter Connection](#page-8-0)

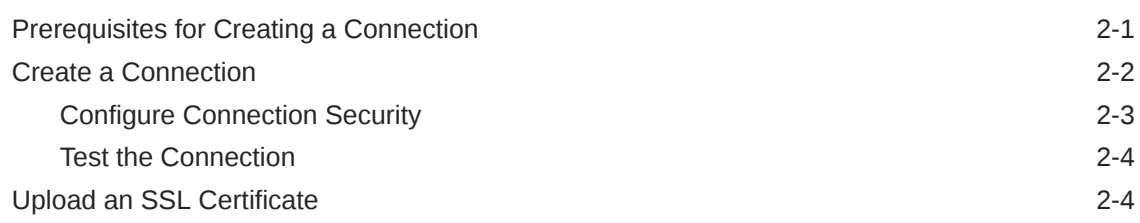

### 3 [Add the SurveyMonkey Adapter Connection to an Integration](#page-14-0)

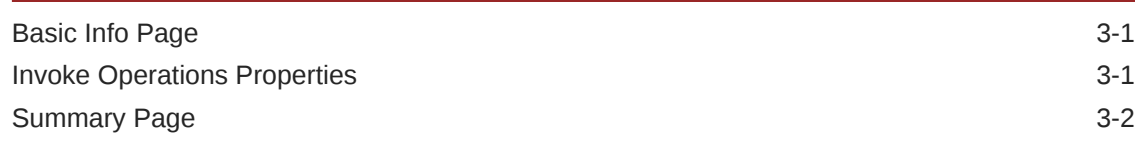

### 4 [Troubleshoot the SurveyMonkey Adapter](#page-16-0)

[Unauthorized Security Setup 4-1](#page-16-0)

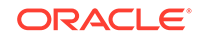

## <span id="page-3-0"></span>Preface

This guide describes how to configure the SurveyMonkey Adapter as a connection in an integration in Oracle Integration.

#### **Note:**

The information in this guide applies to all of your Oracle Integration instances. It doesn't matter which edition you're using, what features you have, or who manages your cloud environment. You'll find what you need here, including notes about any differences between the various flavors of Oracle Integration when necessary.

#### **Topics**

- **Audience**
- Documentation Accessibility
- Related Resources
- **[Conventions](#page-4-0)**

### Audience

This guide is intended for developers who want to use the SurveyMonkey Adapter in integrations in Oracle Integration.

## Documentation Accessibility

For information about Oracle's commitment to accessibility, visit the Oracle Accessibility Program website at [http://www.oracle.com/pls/topic/lookup?](http://www.oracle.com/pls/topic/lookup?ctx=acc&id=docacc) [ctx=acc&id=docacc](http://www.oracle.com/pls/topic/lookup?ctx=acc&id=docacc).

#### **Access to Oracle Support**

Oracle customers that have purchased support have access to electronic support through My Oracle Support. For information, visit [http://www.oracle.com/pls/](http://www.oracle.com/pls/topic/lookup?ctx=acc&id=info) [topic/lookup?ctx=acc&id=info](http://www.oracle.com/pls/topic/lookup?ctx=acc&id=info) or visit [http://www.oracle.com/pls/topic/lookup?](http://www.oracle.com/pls/topic/lookup?ctx=acc&id=trs) [ctx=acc&id=trs](http://www.oracle.com/pls/topic/lookup?ctx=acc&id=trs) if you are hearing impaired.

### Related Resources

See these Oracle resources:

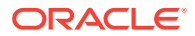

• Oracle Cloud

<http://cloud.oracle.com>

- *[Using Integrations in Oracle Integration](https://www.oracle.com/pls/topic/lookup?ctx=oic&id=ICSUG-GUID-1A01B559-8A46-4D9E-8313-E5400C3A0C9B)*
- *[Using the Oracle Mapper with Oracle Integration](https://www.oracle.com/pls/topic/lookup?ctx=oic&id=OCMAP-GUID-C8ED0D16-0602-4EC9-B68B-54A911C23DF3)*

## <span id="page-4-0"></span>**Conventions**

The following text conventions are used in this document:

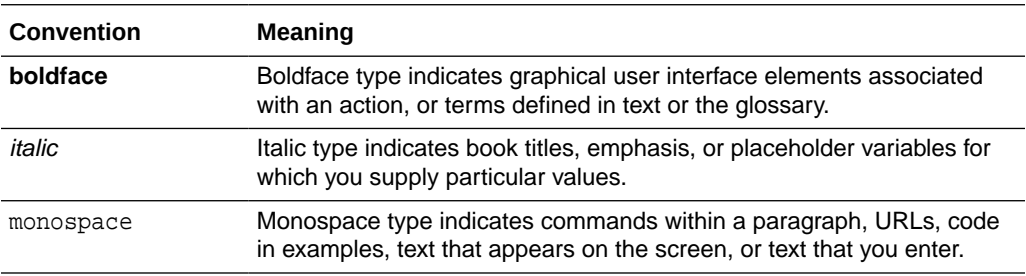

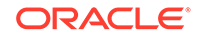

# <span id="page-5-0"></span>1 Understand the SurveyMonkey Adapter

Review the following conceptual topics to learn about the SurveyMonkey Adapter and how to use it as a connection in integrations in Oracle Integration. A typical workflow of adapter and integration tasks is also provided.

#### **Topics:**

- SurveyMonkey Adapter Capabilities
- [What Application Version Is Supported?](#page-6-0)
- [About SurveyMonkey Adapter Use Cases](#page-6-0)
- [Workflow to Create and Add a SurveyMonkey Adapter Connection to an](#page-6-0) [Integration](#page-6-0)

#### **Note:**

There are overall service limits with Oracle Integration. A service limit is the quota or allowance set on a resource. See Service Limits.

### SurveyMonkey Adapter Capabilities

The SurveyMonkey Adapter enables you to create an integration with a SurveyMonkey application.

SurveyMonkey is an online survey development company that provides free, customizable surveys and paid programs for data analysis, sample selection, bias elimination, and data representation tools. SurveyMonkey also offers enterprise options for companies interested in data analysis, brand management, and consumerfocused marketing.

The SurveyMonkey Adapter can be used in outbound integrations of Oracle Integration. The SurveyMonkey Adapter supports the following actions on behalf of an authenticated user:

- Creating flows
- Getting details of a survey
- Getting user details
- Creating collectors and recipients

The SurveyMonkey Adapter is one of many predefined adapters included with Oracle Integration. You can configure the SurveyMonkey Adapter as a connection in an integration in Oracle Integration.

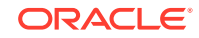

## <span id="page-6-0"></span>What Application Version Is Supported?

For information about which application version is supported by this adapter, see the Connectivity Certification Matrix:

See [Connectivity Certification Matrix.](https://www.oracle.com/technetwork/middleware/adapters/documentation/adaptercertificationmatrix0217-3613709.pdf)

## About SurveyMonkey Adapter Use Cases

The SurveyMonkey Adapter can be used in the following scenarios.

Use the SurveyMonkey Adapter to retrieve statistics for analysis with marketing applications. For example, you can use the Get survey details operation to retrieve survey details including the questions asked, poll statistics, and the response statistics for a specific survey.

## Workflow to Create and Add a SurveyMonkey Adapter Connection to an Integration

You follow a very simple workflow to create a connection with an adapter and include the connection in an integration in Oracle Integration.

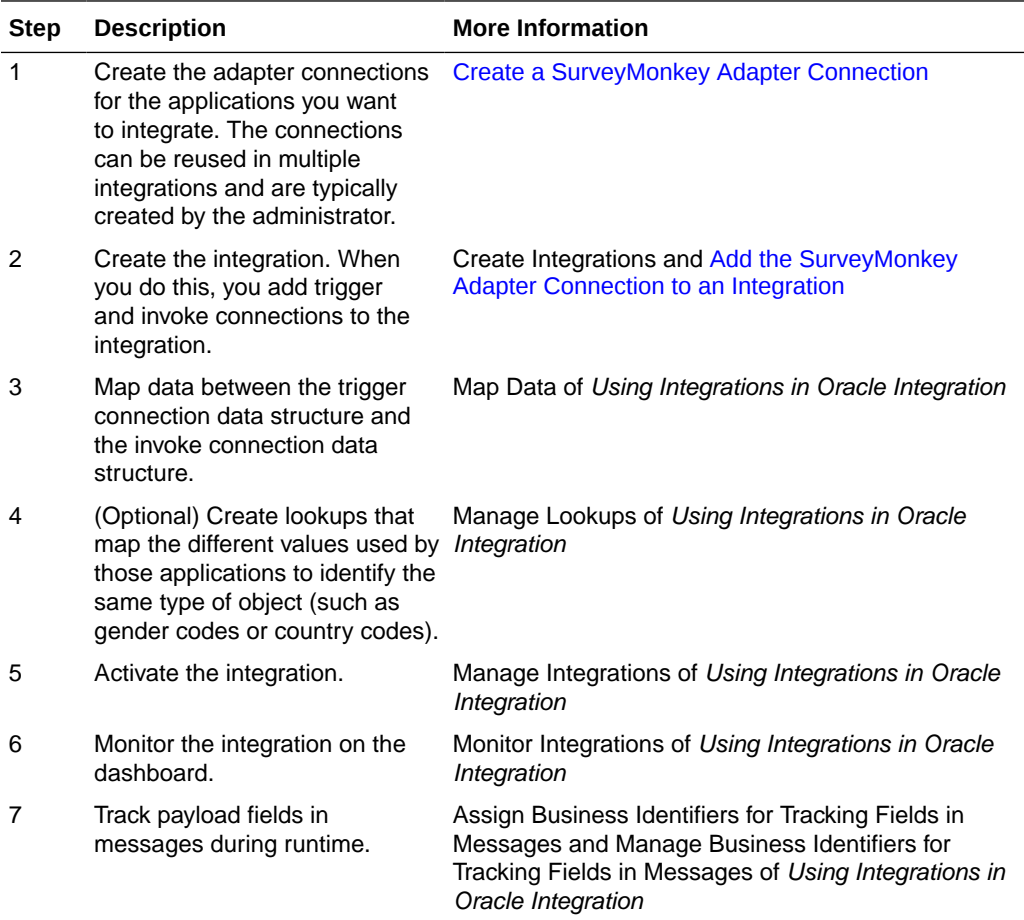

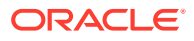

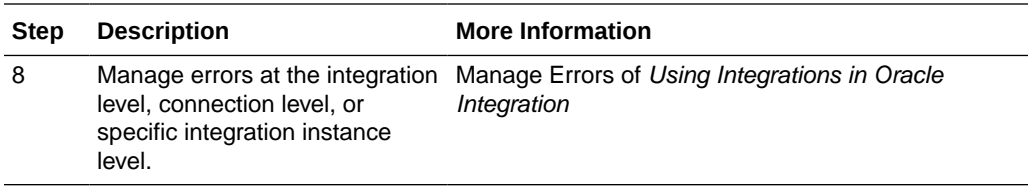

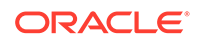

# <span id="page-8-0"></span> $\overline{\phantom{a}}$ Create a SurveyMonkey Adapter Connection

A connection is based on an adapter. You define connections to the specific cloud applications that you want to integrate.

#### **Topics:**

- Prerequisites for Creating a Connection
- [Create a Connection](#page-9-0)
- [Upload an SSL Certificate](#page-11-0)

### Prerequisites for Creating a Connection

To use the SurveyMonkey Adapter, you must first have access to the SurveyMonkey APIs for your integration. To access these APIs, you must create a SurveyMonkey application.

#### **Note:**

SurveyMonkey has changed their authentication flow. Applications created after November 1, 2016 use the new authentication flow, which does not use the API key. Therefore, Oracle Integration does not support old authentication flows. The new authentication flow is supported for all new and old applications. For old applications (created before November 1, 2016), the credentials must be refreshed to use the new authentication flow. This can be done by going to the SurveyMonkey application's settings and refreshing the client.

#### **Note:**

Before creating a SurveyMonkey connection, you must upload the trusted SurveyMonkey public certificate to Oracle Integration. The SurveyMonkey public certificate can be downloaded from [https://www.surveymonkey.com.](https://www.surveymonkey.com/) Rename the file extension to .cer. To upload the certificate, see [Upload an](#page-11-0) [SSL Certificate](#page-11-0).

- **1.** Open a web browser and navigate to the SurveyMonkey Developer Console at [https://developer.surveymonkey.com.](https://developer.surveymonkey.com/)
- **2.** Register a new account:
	- **a.** Click **Register**.
	- **b.** Complete the mandatory fields.

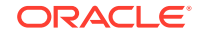

- **c.** Click **Sign Up**.
- <span id="page-9-0"></span>**3.** Click **My Apps** on the navigation bar.
- **4.** Create a new application:
	- **a.** Agree to the SurveyMonkey API Developer Terms.
	- **b.** Click **Create**.
	- **c.** Click **Add New App**.
	- **d.** Enter a name for the application in the **App Name** field.
	- **e.** In the **Redirect URI** field, enter https://{ICS\_HOST}:{ICS\_SSL\_PORT}/ icsapis/agent/oauth/callback. Replace the ICS HOST and ICS SSL PORT values with values that are unique to your environment.
	- **f.** Click **Create App**.
- **5.** Copy or record the values in the **Client ID** and the **Secret** fields. This information is required when configuring connection security in [Configure Connection Security](#page-10-0).

### Create a Connection

Before you can build an integration, you have to create the connections to the applications with which you want to share data.

To create a connection in Oracle Integration:

- **1.** In the left navigation pane, click **Home** > **Integrations** > **Connections**.
- **2.** Click **Create**.

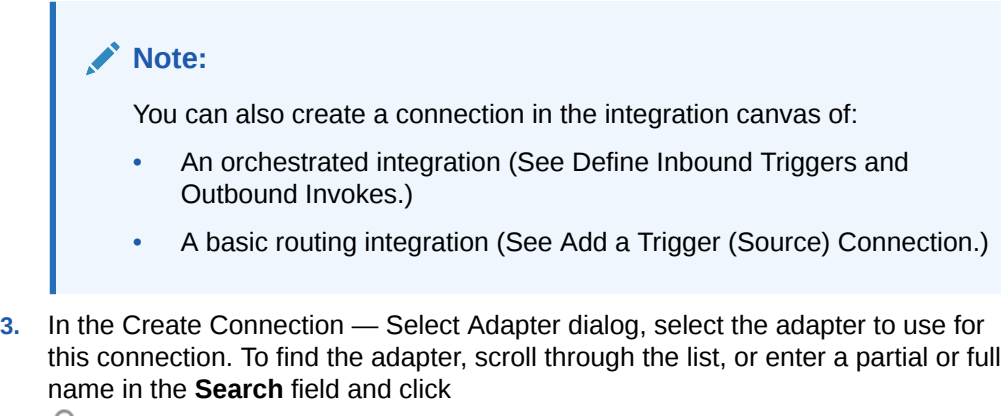

Q

- **Search**.
- **4.** In the Create Connection dialog, enter the information that describes this connection.

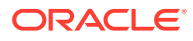

<span id="page-10-0"></span>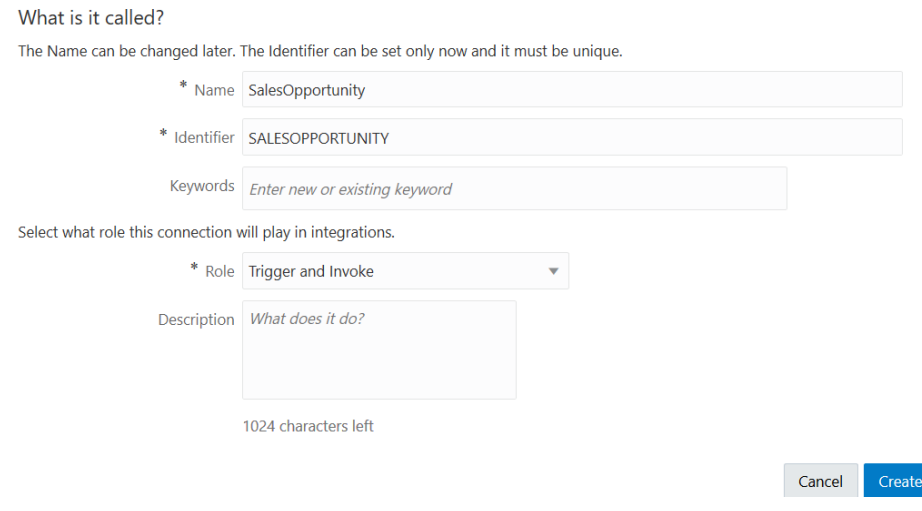

- **a.** Enter a meaningful name to help others find your connection when they begin to create their own integrations. The name you enter is automatically added in capital letters to the **Identifier** field. If you modify the identifier name, don't include blank spaces (for example, SALES OPPORTUNITY).
- **b.** Enter optional keywords (tags). You can search on the connection keywords on the Connections page.
- **c.** Select the role (direction) in which to use this connection (trigger, invoke, or both). Only the roles supported by the adapter are displayed for selection. When you select a role, only the connection properties and security policies appropriate to that role are displayed on the Connections page. If you select an adapter that supports both invoke and trigger, but select only one of those roles, you'll get an error when you try to drag the adapter into the section you didn't select. For example, let's say you configure a connection for the Oracle Service Cloud (RightNow) Adapter as only an **invoke**. Dragging the adapter to a **trigger** section in the integration produces an error.
- **d.** Enter an optional description of the connection.
- **5.** Click **Create**.

Your connection is created. You're now ready to configure the connection details, such as connection properties, security policies, connection login credentials, and (for certain connections) agent group.

### Configure Connection Security

Configure security for your Oracle SurveyMonkey connection by selecting the security policy and setting login credentials.

**1.** Go to the **Security** section.

**Custom Security Policy** is displayed in the **Security Policy** field by default. This value cannot be changed. This policy supports the OAuth 2.0 framework and three-legged authentication.

- **2.** Complete these field using the information you recorded when completing the prerequisites. See [Prerequisites for Creating a Connection](#page-8-0).
	- **a.** In the **Client ID** field, enter the client ID.

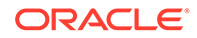

- **b.** In the **Client Secret** field, enter the client secret.
- <span id="page-11-0"></span>**3.** Click **Provide Consent**.
- **4.** If required, enter your SurveyMonkey user name and password.
- **5.** Click **Authorize**.
- **6.** Test your connection. See Testing the Connection.

### Test the Connection

Test your connection to ensure that it's configured successfully.

**1.** In the page title bar, click **Test**. What happens next depends on whether your connection uses a Web Services Description Language (WSDL) file.

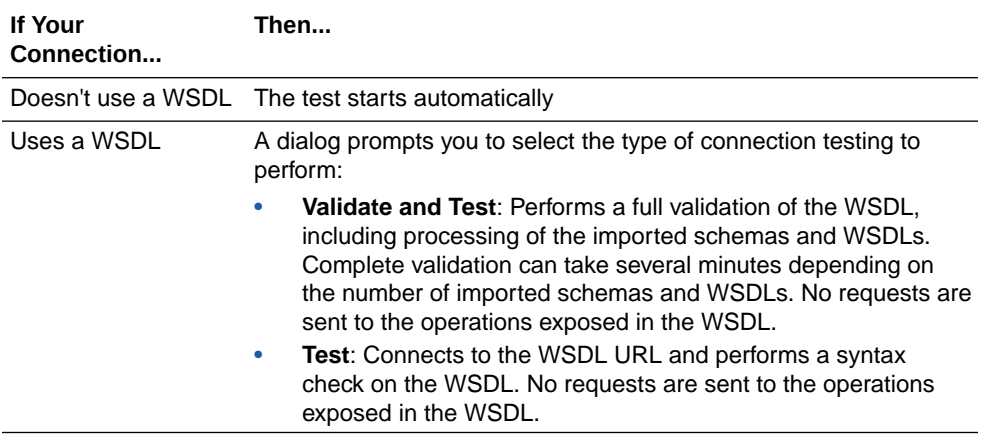

- **2.** Wait for a message about the results of the connection test.
	- If the test was successful, then the connection is configured properly.
	- If the test failed, then edit the configuration details you entered. Check for typos, verify URLs and credentials, and download the diagnostic logs for additional details. Continue to test until the connection is successful.
- **3.** When complete, click **Save**, then click K

### Upload an SSL Certificate

.

Certificates are used to validate outbound SSL connections. If you make an SSL connection in which the root certificate does not exist in Oracle Integration, an exception is thrown. In that case, you must upload the appropriate certificate. A certificate enables Oracle Integration to connect with external services. If the external endpoint requires a specific certificate, request the certificate and then upload it into Oracle Integration.

To upload an SSL certificate:

**1.** In the left navigation pane, click **Home** > **Settings** > **Certificates**. All certificates currently uploaded to the trust store are displayed in the Certificates dialog. The Uì.

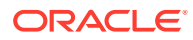

link enables you to filter by name, certificate expiration date, status, type, category, and installation method (user-installed or system-installed). Certificates installed by the system cannot be deleted.

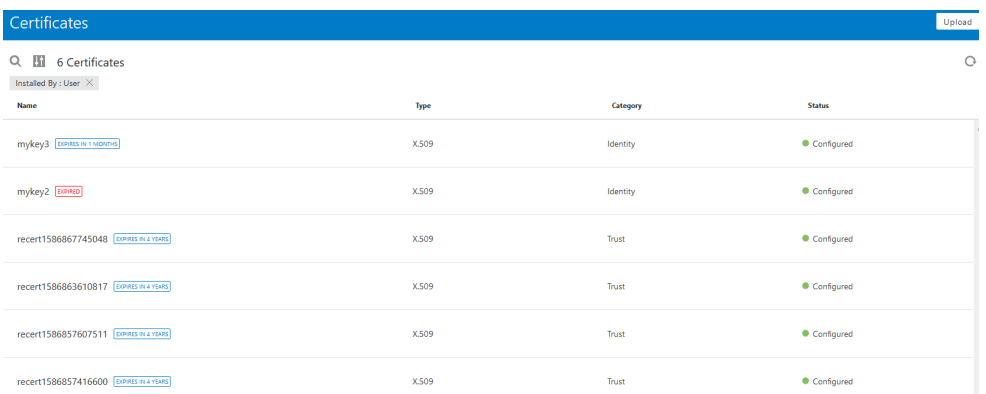

- **2.** Click **Upload** at the top of the page. The Upload Certificate dialog box is displayed.
- **3.** Enter an alias name and optional description.
- **4.** In the **Type** field, select the certificate type. Each certificate type enables Oracle Integration to connect with external services.
	- **X.509 (SSL transport)**
	- **SAML (Authentication & Authorization)**
	- **PGP (Encryption & Decryption)**

#### **X.509 (SSL transport)**

- **1.** Select a certificate category.
	- **a. Trust**: Use this option to upload a trust certificate.
		- **i.** Click **Browse**, then select the trust file (for example, .cer or .crt) to upload.
	- **b. Identity**: Use this option to upload a certificate for two-way SSL communication.
		- **i.** Click **Browse**, then select the keystore file (. jks) to upload.
		- **ii.** Enter the comma-separated list of passwords corresponding to key aliases.
		- **iii.** Enter the password of the keystore being imported.
	- **c.** Click **Upload**.

#### **SAML (Authentication & Authorization)**

- **1.** Note that **Message Protection** is automatically selected as the only available certificate category and cannot be deselected. Use this option to upload a keystore certificate with SAML token support. Create, read, update, and delete (CRUD) operations are supported with this type of certificate.
- **2.** Click **Browse**, then select the certificate file (.cer or .crt) to upload.
- **3.** Click **Upload**.

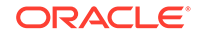

#### **PGP (Encryption & Decryption)**

- **1.** Select a certificate category. Pretty Good Privacy (PGP) provides cryptographic privacy and authentication for communication. PGP is used for signing, encrypting, and decrypting files. You can select the private key to use for encryption or decryption when configuring the stage file action.
	- **a. Private**: Uses a private key of the target location to decrypt the file.
		- **i.** Click **Browse**, then select the PGP file to upload.
		- **ii.** Enter the PGP private key password.
	- **b. Public**: Uses a public key of the target location to encrypt the file.
		- **i.** Click **Browse**, then select the PGP file to upload.
		- **ii.** In the **ASCII-Armor Encryption Format** field, select **Yes** or **No**. **Yes** shows the format of the encrypted message in ASCII armor. ASCII armor is a binary-to-textual encoding converter. ASCII armor formats encrypted messaging in ASCII. This enables messages to be sent in a standard messaging format. This selection impacts the visibility of message content. **No** causes the message to be sent in binary format.
		- **iii.** From the **Cipher Algorithm** list, select the algorithm to use. Symmetrickey algorithms for cryptography use the same cryptographic keys for both encryption of plain text and decryption of cipher text.
	- **c.** Click **Upload**.

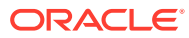

# <span id="page-14-0"></span>3 Add the SurveyMonkey Adapter Connection to an Integration

When you drag the SurveyMonkey Adapter into the invoke area of an integration, the Adapter Endpoint Configuration Wizard appears. This wizard guides you through configuration of SurveyMonkey Adapter endpoint properties.

These topics describe the wizard pages that guide you through configuration of the SurveyMonkey Adapter as an invoke in an integration. The SurveyMonkey Adapter cannot be used as a trigger in an integration.

#### **Topics:**

- **Basic Info Page**
- **Invoke Operations Properties**
- **[Summary Page](#page-15-0)**

## Basic Info Page

You can enter a name and description on the Basic Info page of each adapter in your integration.

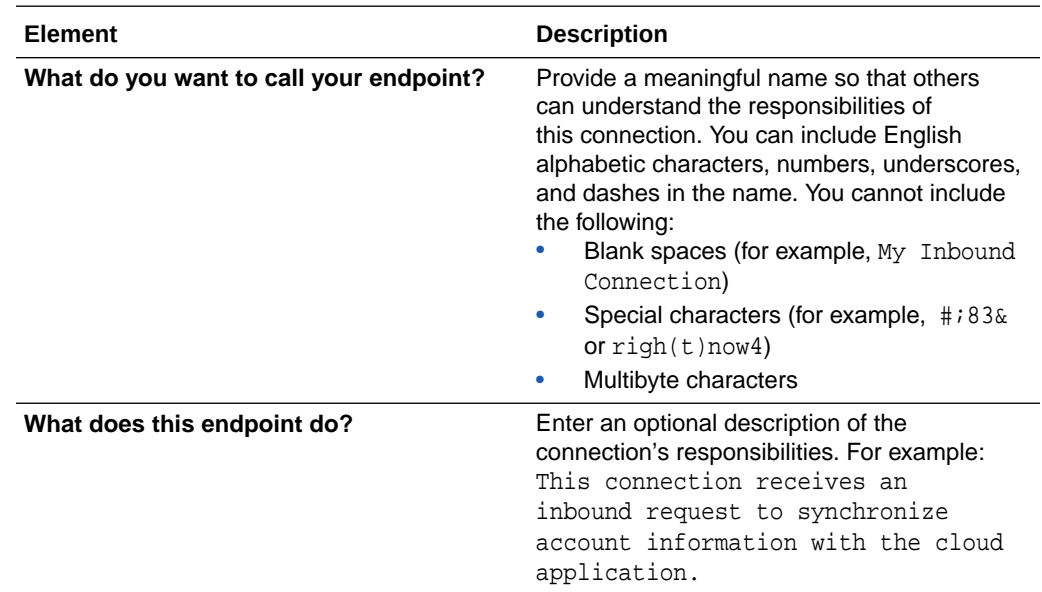

### Invoke Operations Properties

Select the SurveyMonkey API operation to perform.

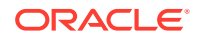

<span id="page-15-0"></span>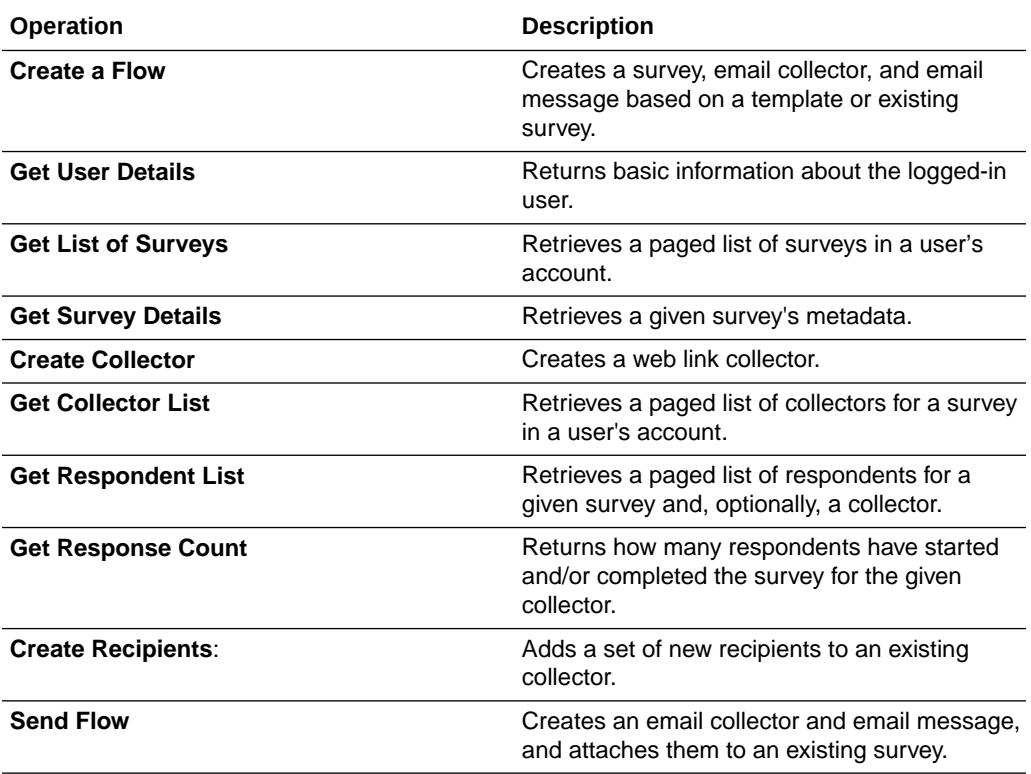

# Summary Page

You can review the specified adapter configuration values on the Summary page.

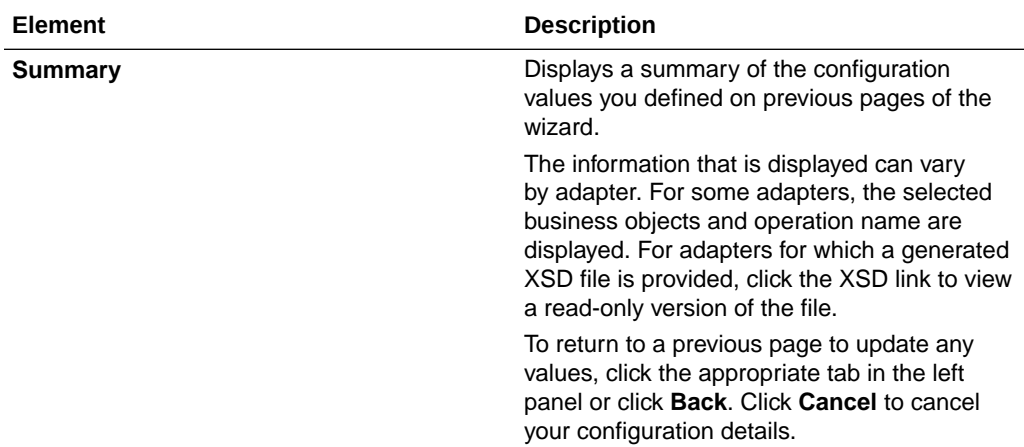

# <span id="page-16-0"></span> $\Delta$ Troubleshoot the SurveyMonkey Adapter

Review these topics to learn about troubleshooting issues with the SurveyMonkey Adapter.

**Topics:**

Unauthorized Security Setup

Additional integration troubleshooting information is provided. See Troubleshoot Oracle Integration in *Using Integrations in Oracle Integration*.

## Unauthorized Security Setup

This issue occurs when a user revokes the access tokens. When access tokens are revoked and an API request is submitted, the error message Unauthorized!! Security setup not done for account is displayed.

#### **Reset the SurveyMonkey security credentials**

**Solution:** Repeat the procedure for setting the SurveyMonkey security credentials. See [Configure Connection Security](#page-10-0).

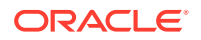